## **How to get Hika Explorer**  for Windows 8 device

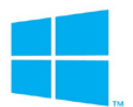

This information sheet goes through how to get set up with Hika Explorer on your Windows 8 device.

## 1. **Make sure you are registered with Microsoft**

Before you can get Hika Explorer you need to have an account with Microsoft. This is a standard requirement for all Windows 8 apps. If you don't have an account, follow the steps in the *appendix* at the end of this document.

## 2. **Buy Hika Licence**

Buy licence from Hika Explorer, *Buy Licence* page. You will recieve an email with your Registration Licence login details. *http://hikagroup.com/licence/*

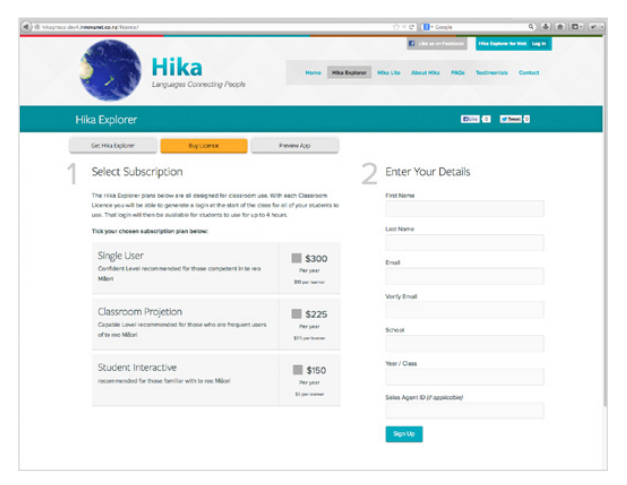

## 3. **Install the App onto your Windows 8 device**

From your Windows 8 device, open the *Windows Store* and search *Hika Explorer*. Download and install the app.

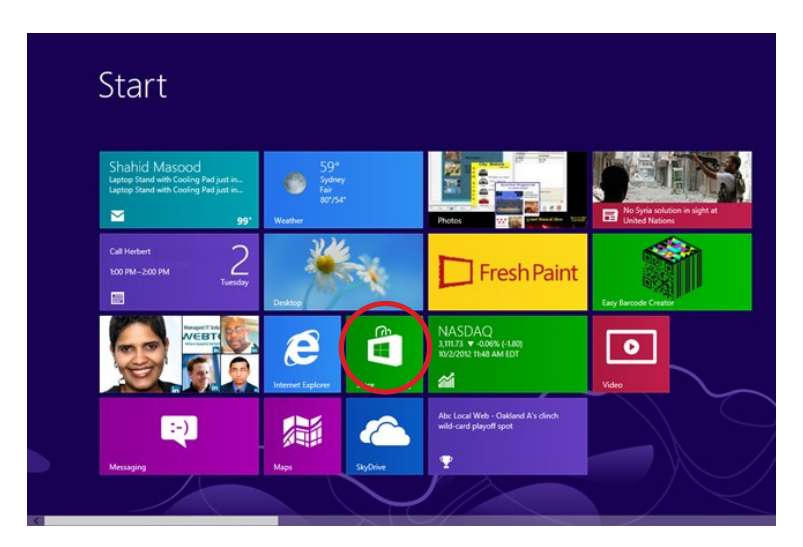

### 4. **Log in and away you go**

Click open *Hika Explorer* App and *Log in* with your *licenced Username* and *Password*.

# **Appendix**

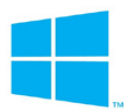

You need to have Windows 8.1 or Windows RT 8.1 to see and install apps from the Windows Store. You need to be connected to the Internet to open the Store and you'll need to sign in using a Microsoft account.

### **Create a Windows 8 Account for Windows Store**

### **Option 1: Connect to an existing Microsoft account**

Even if you're not signed in to your PC with a Microsoft account, you might already have one if you use other Microsoft services like Xbox, Hotmail, Outlook.com, or Skype. Your Microsoft account is the email address you use to sign in to those services.

### **Option 2: Sign up with the email address you use most often**

If you haven't used Microsoft services in the past, you can use any email address you want to sign up for a new Microsoft account, including addresses from Outlook.com, Yahoo! or Gmail. To use your favorite email address:

- 1. Enter the email address you want to use, and then tap or click Create a new account.
- 2. Follow the instructions to fill out your personal and security info, and you're all set.

### **Option 3: Get a new email address**

If you want to start fresh and get a brand-new email address to use as your Microsoft account, you can get one for free:

- 1. Tap or click Create a new account.
- 2. Follow the instructions to fill out your personal and security info for a new email address, and you're ready to go.

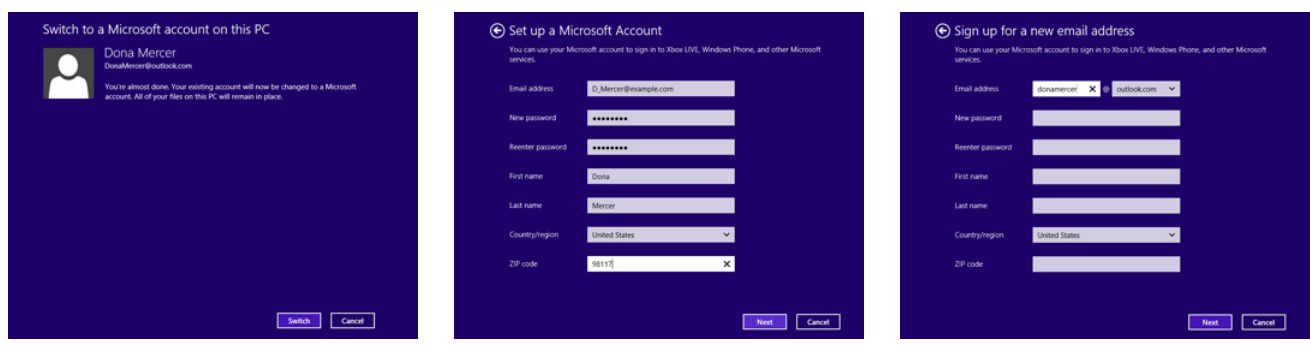